### **UNIVERSITÀ DEGLI STUDI DI NAPOLI FEDERICO II**

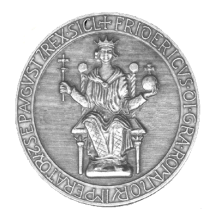

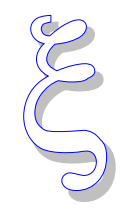

*C.S.I. - Centro di Ateneo per i Servizi Informativi Sede Centro Storico: via Mezzocannone 2 80138 Napoli Tel 081 2537482 Fax 0812537422*

# **Firmare documenti nell'ambito di applicazioni istituzionali**

# **Installazione del dispositivo di firma per gli utenti MAC**

### **0) Per gli utenti Mac con S. O. OS fino a 10.11.1 El Captain**

Si consiglia di aggiornare il software del token **Aruba Key** alla versione compatibile con l'attuale sistema operativo OS 1.11.1 El Captain, in pratica la versione 1.6.9, l'aggiornamento parta in modalità automatica non appena si inserisce l'ARUBA KEY e si è collegati ad una rete (WI-FI o cablata).

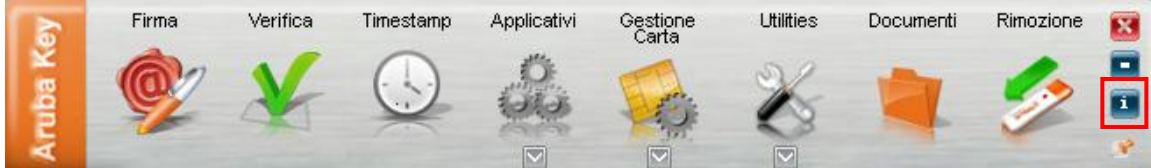

a) Controllare la versione del software dal pulsantino **i** evidenziato in rosso nella figura sopra, si apre una finestra, che da notifica della versione del software 'Aruba Key.

#### **1) Import del Certificato**

Su PC MAC utilizzato, l'import del certificato dalla Aruba Key deve essere eseguito **una sola volta**, con le modalità di seguito descritte:

a) Inserire la chiavetta ARUBAKEY nel dispositivo Mac e attendere che venga riconosciuta dal sistema;

b) Eseguire il doppio "click" sull'icona del dispositivo;

- c) Eseguire il doppio "click" sull'icona corrispondente all'applicazione di firma ARUBA ;
- d) Attendere che vengano scaricati gli eventuali aggiornamenti dal sito di Aruba;
- e) Selezionare la funzione **"Utilities",** sul menu che compare di seguito;

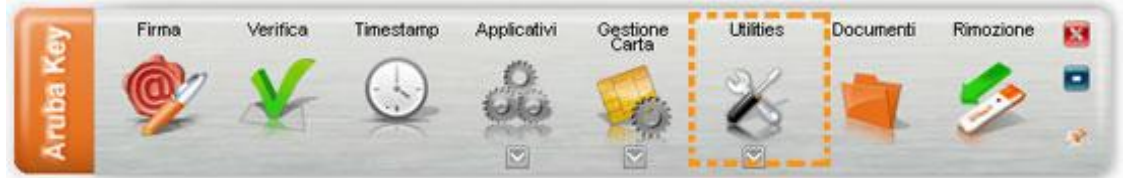

f) Sul menu che compare, selezionare la voce **"Import certificato"**, come di seguito riportato:

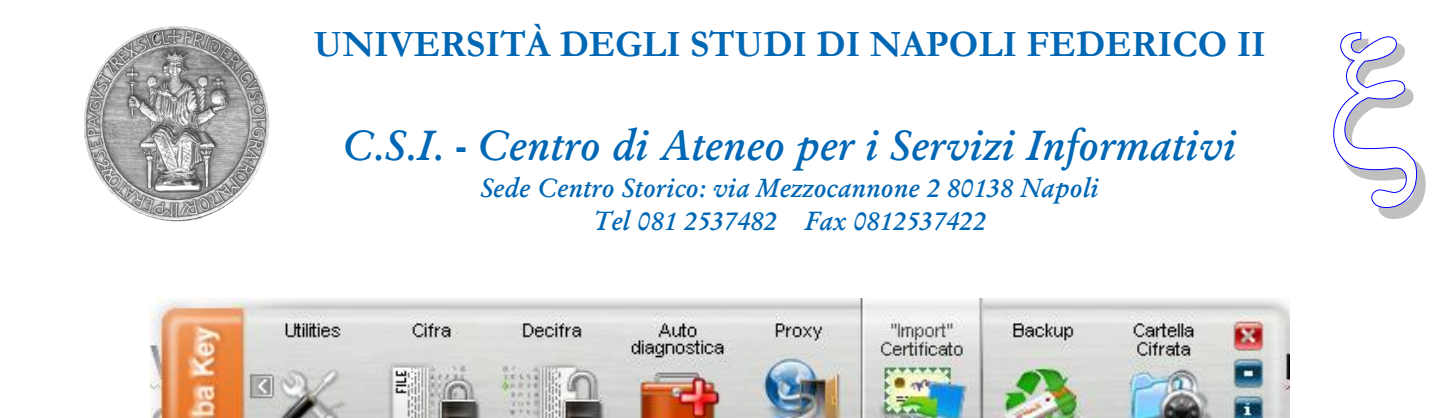

g) dalla finestra di dialogo che compare, di seguito riportata, scegliere **"OK"** per installare i driver: **Installazione Aruba Key Utilities** 

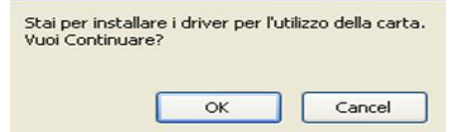

**Nota Bene: Inserire la Password di Login utente Apple Ora Il dispositivo ArubaKey è pronto a firmare.**

### **2) Aggiornamento Java**

#### **Controllare che la versione JAVA installata sia successiva alla 1.6.x**

#### **Se la versione di java non risulta compatibile seguire i seguenti passi:**

- Scaricare dal sito *[http://www.java.com](http://www.java.com/)* la versione di Java Runtime Environment (Jre) più aggiornata relativa al proprio sistema operativo.
- Installare la Java Runtime Environment (Jre) scaricata.
- Riavviare il computer.

**Nota Bene: Può richiedere di inserire la Password di Login utente Apple**

### **3) Uso Applet di Firma con S.O. Mac OS**

Per poter utilizzare l' Applet di Firma Digitale con i sistemi operativi Mac OS bisogna verificare che in **Preferenze di sistema**  $\rightarrow$  **Generali** sia possibile scaricare le Apps da "Dovunque", impostare come nelle figure seguenti, se non è già impostato cosi:

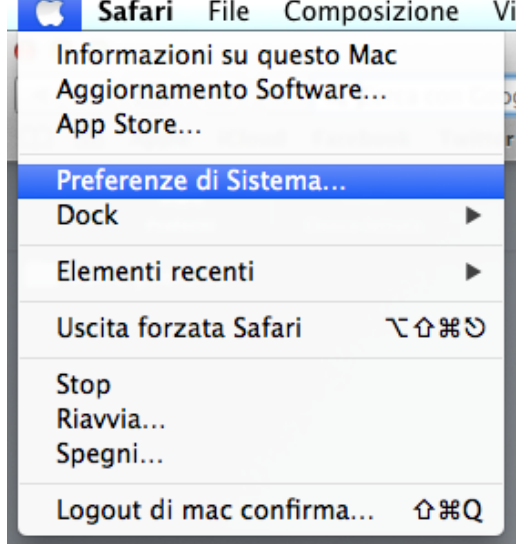

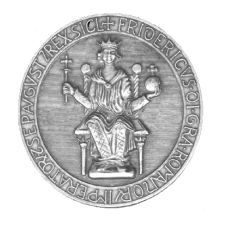

### **UNIVERSITÀ DEGLI STUDI DI NAPOLI FEDERICO II**

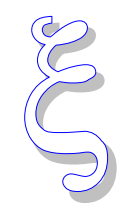

*C.S.I. - Centro di Ateneo per i Servizi Informativi Sede Centro Storico: via Mezzocannone 2 80138 Napoli Tel 081 2537482 Fax 0812537422*

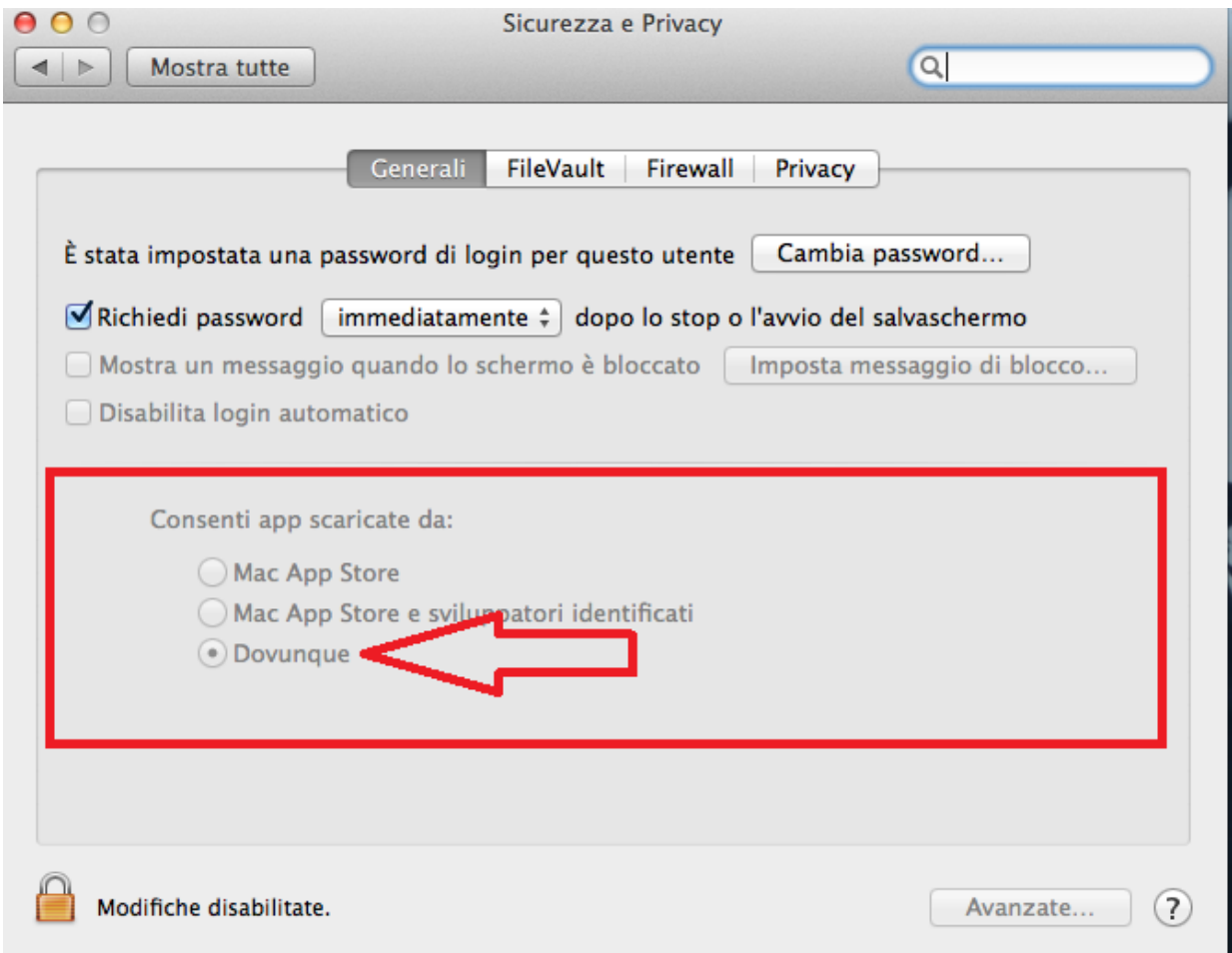

### **4) Utilizzo Mozilla/Firefox**

Il sistema è pronto per essere utilizzato con il browser Mozilla/Firefox.

Per utilizzarlo con il browser Safari eseguire le impostazioni del punto 5, nel caso di malfunzionamenti contattare l'area tecnica E-Gov del C.S.I. (Centro di Ateneo per i Servizi Informativi).

# **5) Impostazione del browser Safari (da eseguire solo una volta)**

Utilizzando il browser Safari bisogna abilitare l'applet ad eseguire il plug-in Java in modalità non sicura.

Tale operazione va effettuata da Safari → Preferenze → Sicurezza → Gestisci impostazioni

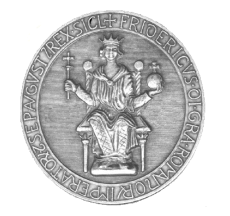

# **UNIVERSITÀ DEGLI STUDI DI NAPOLI FEDERICO II**

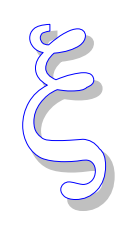

### *C.S.I. - Centro di Ateneo per i Servizi Informativi Sede Centro Storico: via Mezzocannone 2 80138 Napoli Tel 081 2537482 Fax 0812537422*

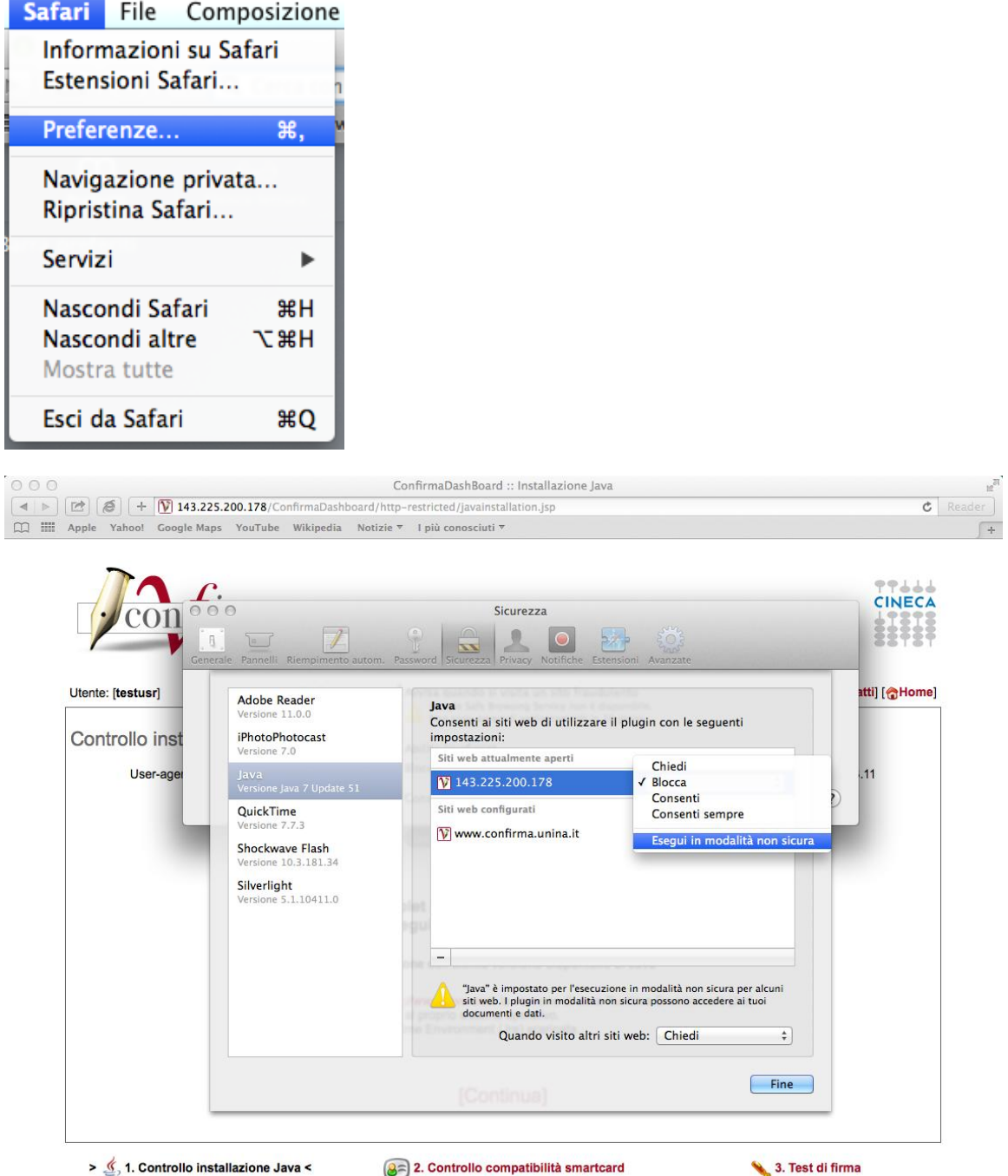